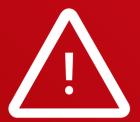

Installing software for multiple laser spectrum analyzers or even two versions for the same instrument is possible.

Legacy software or instruments may experience compatibility issues.

Please receive support from customer service in such cases.

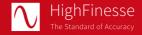

HighFinesse GmbH Wöhrdstraße 4 72072 Tübingen/Germany

T +49 (0) 7071-539180 F +49 (0) 7071-5391899 M info@highfinesse.com

www.highfinesse.com

This Quick Start Guide is also available on our website:

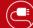

) www.highfinesse.com/quick-start-guide

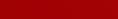

Please note:

Some optional features require separate hardware parts. Please make sure to assemble them before software installation!

Have a look to the complete product portfolio of HighFinesse

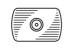

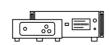

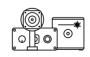

Wavelength Meter

Linewidth Analyzer

Calibration Sources

www.highfinesse.com

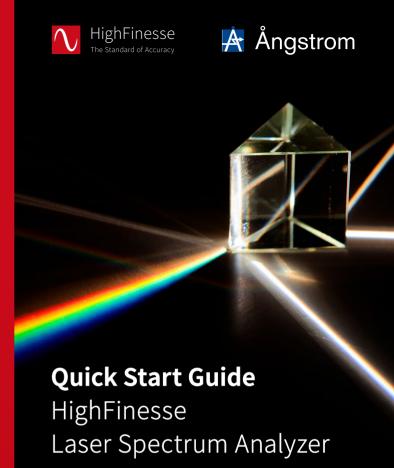

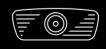

LSA Series
Connection directly
to light source

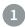

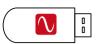

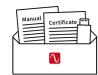

The **installation software** is deployed on a flash drive. It's stored **in the envelope** that contains the manual and certificate.

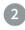

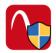

## Start »setup.exe«

**Express Setup** – Automatic installation, simply follow the prompts.

**Custom Setup** – For advanced users desiring custom settings. Follow the prompts.

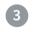

# Connect Laser Spectrum Analyzer and Computer

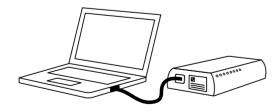

Some laser spectrum analyzers have an external power supply. Please connect the power supply before connecting the USB cable (included in shipment). Please avoid using USB cables longer than 3 meters – that might cause communication protocol difficulties with Windows.

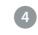

# Connect Laser Spectrum Analyzer and Light Source

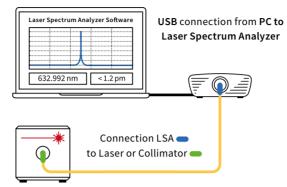

Please note: A few nJ (10 nW @ 1 s exposure) or even less are usually enough to achieve a measurement. Take special care when working with pulsed lasers to avoid exceeding damage threshold of optical fibers.

## Suitable patchcords:

All wavelength meters feature FC/PC sockets.

For singlemode fibers: Use the FC/APC connector = at the laser and the FC/PC connector = at the laser spectrum analyzer.

Your measurement results will be impaired when you apply FC/APC connectors to a laser spectrum analyzer input.

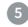

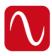

#### Start software

Simply run the desktop shortcut.

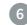

#### Start Measurement

Depending on your light source adjust the software settings in the graphical user interface.

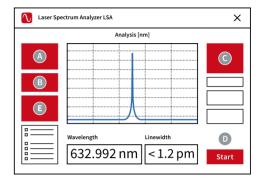

- A Select preferred unit
- **B** Select pulsed or continuous
- Adjust exposure manually or select "Automatic"
- Start the measurement
- Click on "Analysis" to display the laser spectrum instead of the raw diffraction patterns.

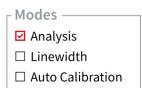

Click on "Linewidth" to display the FWHM.

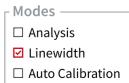